## How to View Itemized Bill in MyChart

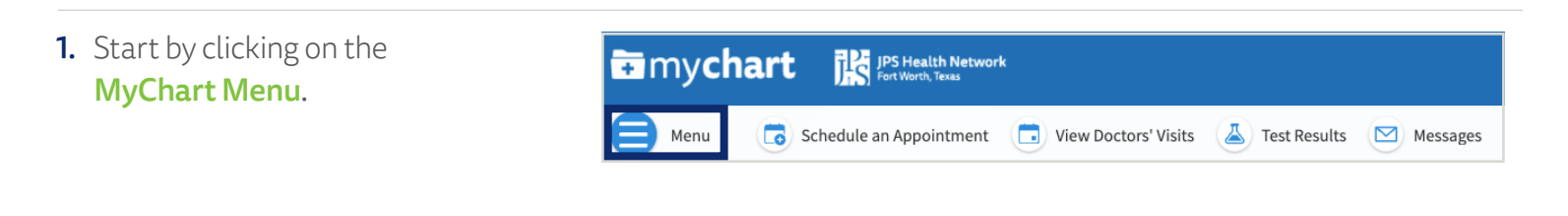

2. Click on **Billing Summary**, found under the Billing category. You may also search "Billing Summary" in the **Search the menu** field.

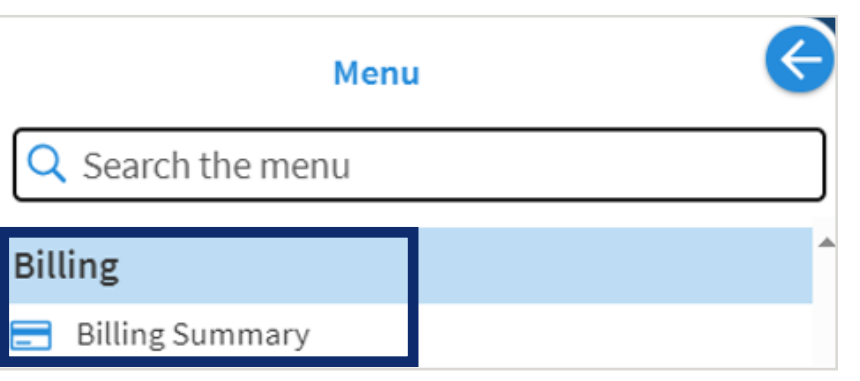

3. On the Billing Summary Page, click View balance details.

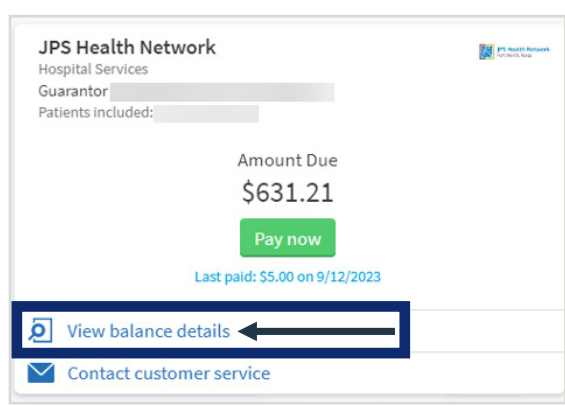

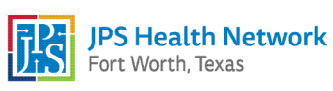

**En** mychart

## How to View Itemized Bill in MyChart

**En** mychart

4. Select the Details tab and locate the outstanding balance you want more information on. Select View details to view additional information.

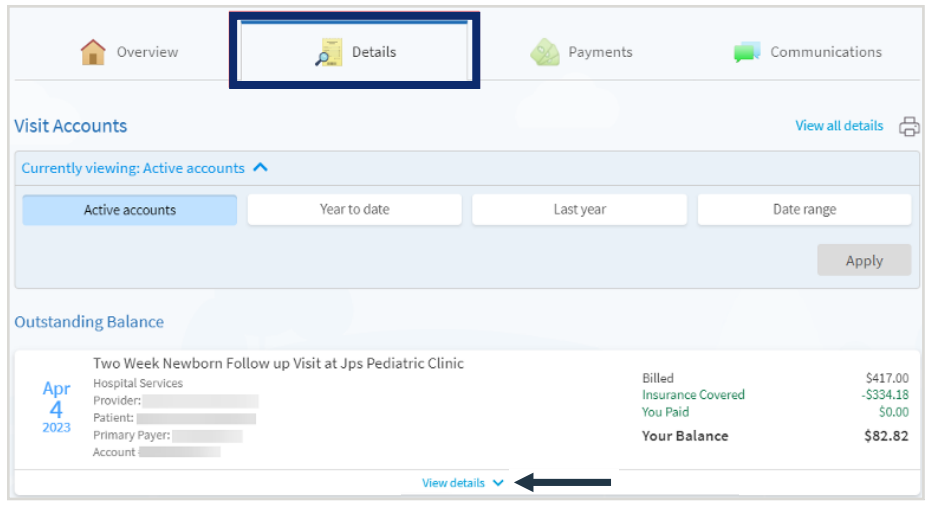

**5.** To view the itemized charges, select **View charges**.

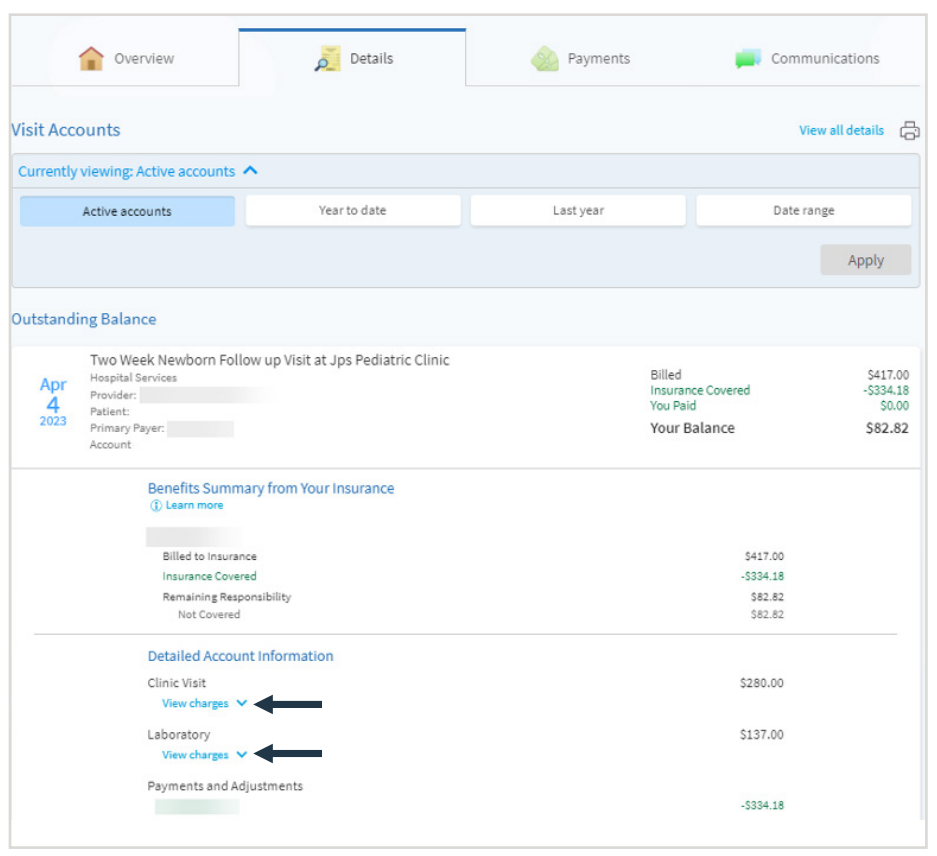

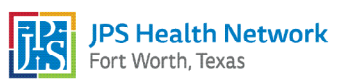